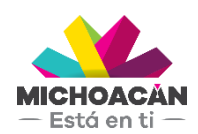

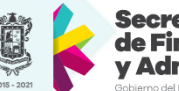

Secretaría de Finanzas dministración

# **Manual de usuario** 1. Trámites Vehiculares

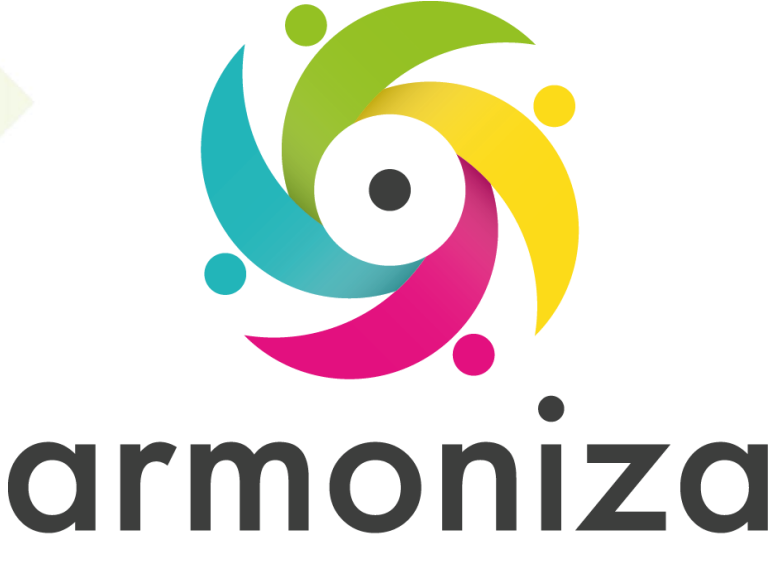

Transparencia para la rendición de cuentas

15 | nov | 2017

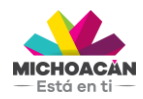

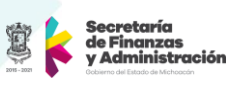

# **Contenido**

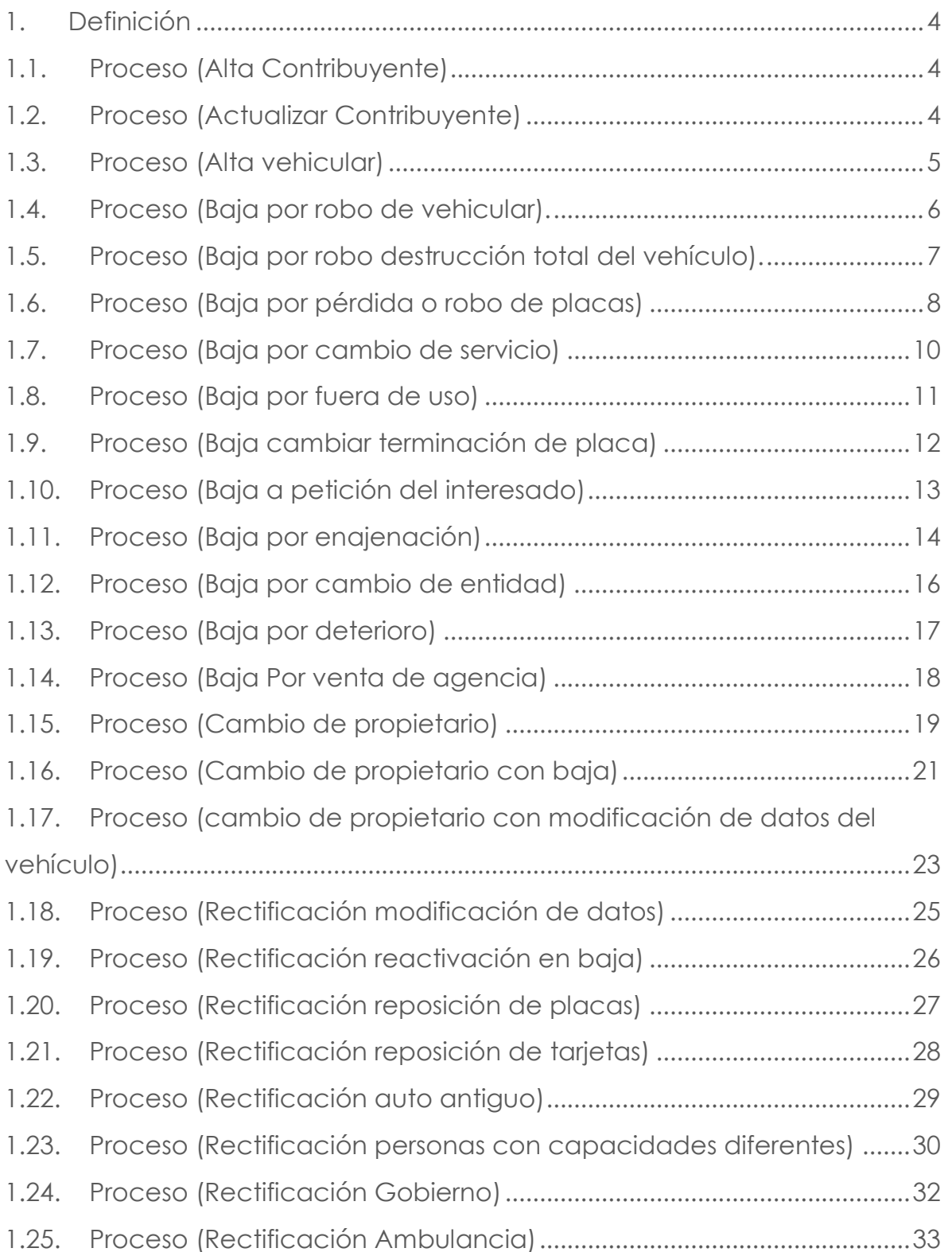

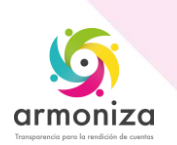

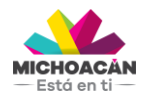

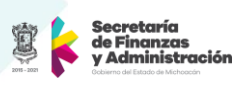

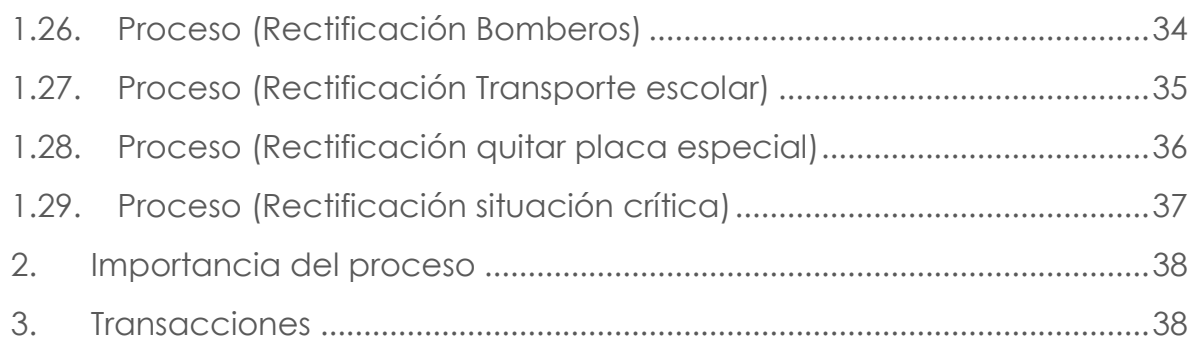

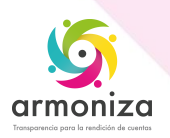

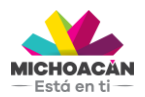

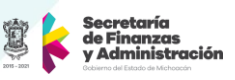

# **1. Definición**

**Descripción del Proceso:** Conocer las actividades relacionadas con los trámites vehiculares por medio del sistema SAP para la recaudación del impuesto.

**Objetivo del Proceso:** Registrar a los contribuyentes que deben cumplir obligaciones fiscales periódicas controladas por el estado, permitiendo identificar, ubicar y conocer las obligaciones asociadas a los trámites vehiculares.

**Disparador:** La necesidad el contribuyente de realizar un trámite vehicular.

### **1.1. Proceso (Alta Contribuyente)**

#### **Paso 1. Buscar el contribuyente, transacción ZPATR\_CONTRIB**

Quién: Usuario encargado en la oficina de recaudación.

Que: Se solicitan los datos personales del contribuyente ya sea persona física u organización.

Cómo: Se presiona la opción o ayuda de búsqueda en el campo número de interlocutor comercial e ingresamos el RFC en número de identificación, si el sistema no devuelve ningún dato significa que no existe por lo que se procede a crear el contribuyente.

#### **Paso 2. Crear el contribuyente, transacción ZPATR\_CONTRIB**

Quién: Usuario encargado en la oficina de recaudación.

Que: Se solicitan los datos personales del contribuyente ya sea persona física u organización.

Cómo: Se presiona la opción **alta de contribuyente** y seleccionamos el **tipo de persona** a registrar si es física o moral según los datos entregados por el contribuyente, luego ingresamos todos los **datos generales** y **dirección** del contribuyente u organización.

#### **Paso 3. Guardar el trámite, transacción ZPATR\_CONTRIB**

Quién: Usuario encargado en la oficina de recaudación. Que: No aplica.

Como: En la parte superior de la pantalla en la barra de herramientas obtenemos el botón guardar, y el sistema deberá mostrar un mensaje de éxito y asignará un numero de interlocutor comercial.

#### **1.2. Proceso (Actualizar Contribuyente)**

#### **Paso 1. Buscar el contribuyente, transacción ZPATR\_CONTRIB**

Quién: Usuario encargado en la oficina de recaudación.

Que: Se solicitan los datos personales del contribuyente ya sea persona física u organización.

Cómo: Se presiona la opción o ayuda de búsqueda en el campo número de interlocutor comercial e ingresamos el RFC en número de identificación, si el sistema no devuelve ningún dato significa que no existe por lo que se procede a crear el contribuyente siguiendo los pasos explicados en **1.1. Proceso (Alta de contribuyente)**.

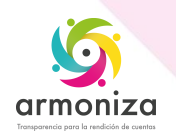

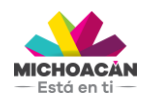

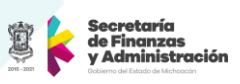

# **Paso 2. Actualiza Contribuyente, transacción ZPATR\_CONTRIB**

Quién: Usuario encargado en la oficina de recaudación.

Que: Se solicitan los datos personales del contribuyente ya sea persona física u organización.

Cómo: Presionamos la opción **actualizar contribuyente** y modificamos los datos solicitados por el contribuyente en **datos generales** o **dirección.**

#### **Paso 3. Guardar el trámite, transacción ZPATR\_CONTRIB**

Quién: Usuario encargado en la oficina de recaudación.

Que: No aplica.

Como: En la parte superior de la pantalla en la barra de herramientas obtenemos el botón guardar, y el sistema deberá mostrar mensaje de éxito en la actualización de los datos.

#### **1.3. Proceso (Alta vehicular)**

#### **Paso 1. Verificar documentación**.

Quién: Usuario encargado en la oficina de recaudación.

Que: Carta factura, copia sin valor de la factura original o contrato de crédito, comprobante de domicilio (Vigencia no mayor a 90 días).

Cómo: El usuario encargado deberá solicitar toda la documentación necesaria para realizar el trámite que requiera el contribuyente.

#### **Paso 2. Buscar el contribuyente, transacción ZPATR\_VEHICULAR**.

Quién: Usuario encargado en la oficina de recaudación.

Que: Identificación del contribuyente.

Cómo: Se presiona la opción o ayuda de búsqueda en el campo número de interlocutor comercial e ingresamos el RFC en número de identificación y damos doble click en el número de interlocutor comercial.

#### **Paso 3. Elegir trámite y subtrámite**, **transacción ZPATR\_VEHICULAR**.

Quién: Usuario encargado en la oficina de recaudación.

Que: Tipo de trámite y subtrámite.

Cómo: Elegimos el **trámite** alta utilizando la ayuda de búsqueda y el **subtrámite** alta de vehículos.

#### **Paso 4. Ingresar todos los campos obligatorios de los datos generales, datos generales 2, datos generales 3, observaciones y dirección.**

Quién: Usuario encargado en la oficina de recaudación.

Que: Carta factura, copia sin valor de la factura original o contrato de crédito, comprobante de domicilio (Vigencia no mayor a 90 días).

Cómo: El sistema hablita los campos para el ingreso de datos.

#### **Paso 5. Guardamos el trámite.**

Quién: Usuario encargado en la oficina de recaudación. Que: No aplica Cómo: En la parte superior de la pantalla en la barra de herramientas obtenemos el botón guardar.

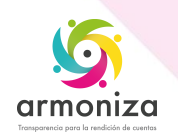

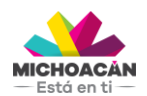

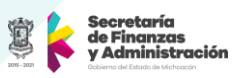

**Paso 6. Seleccionar las opciones para los mensajes que muestra el sistema en caso de aplicar.**

Quién: Usuario encargado en la oficina de recaudación. Que: No plica.

Cómo: El sistema mostrará mensajes en donde se debe indicar si hay placas faltantes, baja vehicular faltante, tarjeta de circulación faltante, placa de numero especifico, una vez terminada esta acción se debe presionar el botón guardar.

#### **Paso 7. Imprimir comprobante del trámite realizado.**

Quién: Usuario encargado en la oficina de recaudación. Que: No aplica.

Cómo: El sistema mostrará una ventana emergente y presionamos el botón visualizar impresión, luego en la barra de herramientas podemos encontrar el botón de Imprimir, terminada esta actividad en la misma barra de herramientas presionamos el botón atrás, y continuamos con el trámite.

#### **Paso 8. Revisar presupuesto según los datos ingresados, tipo de trámite y subtrámite.**

Quién: Usuario encargado en la oficina de recaudación. Que: No aplica. Cómo: Presionar el botón contabilizar.

#### **Paso 9. Aceptar la orden de pago.**

Quién: Usuario encargado en la oficina de recaudación. Que: No aplica. Cómo: Presionar el botón continuar.

#### **1.4. Proceso (Baja por robo de vehicular).**

#### **Paso 1. Verificar documentación**.

Quién: Usuario encargado en la oficina de recaudación.

Que: Factura original, identificación del contribuyente, acreditar las enajenaciones si cuenta con endosos, según sea el modelo, denuncia por robo del vehículo

Cómo: El usuario encargado deberá solicitar toda la documentación necesaria para realizar el trámite que requiera el contribuyente.

#### **Paso 2. Buscar el contribuyente, transacción ZPATR\_VEHICULAR**

Quién: Usuario encargado en la oficina de recaudación.

Que: Identificación del contribuyente.

Cómo: Se presiona la opción o ayuda de búsqueda en el campo número de interlocutor comercial e ingresamos el RFC en número de identificación y damos doble click en el número de interlocutor comercial.

#### **Paso 3. Elegir trámite y subtrámite, transacción ZPATR\_VEHICULAR**..

Quién: Usuario encargado en la oficina de recaudación.

Que: Tipo de trámite y subtrámite.

Cómo: Elegimos el **trámite** baja utilizando la ayuda de búsqueda y el **subtrámite** por robo vehicular.

#### **Paso 4. Ingresar a la pestaña datos generales 2.**

Quién: Usuario encargado en la oficina de recaudación.

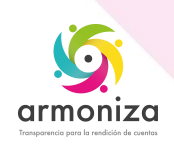

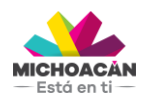

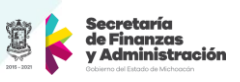

Que: Denuncia por robo del vehículo.

Cómo: Seleccionar de la ayuda de búsqueda el tipo de baja, ingresar el consecutivo de denuncia y la fecha de denuncia.

#### **Paso 5. Guardamos el trámite.**

Quién: Usuario encargado en la oficina de recaudación. Que: No aplica Cómo: En la parte superior de la pantalla en la barra de herramientas obtenemos el

botón guardar.

#### **Paso 6. Imprimir comprobante del trámite realizado.**

Quién: Usuario encargado en la oficina de recaudación. Que: No aplica.

Cómo: El sistema mostrará una ventana emergente y presionamos el botón visualizar impresión, luego en la barra de herramientas podemos encontrar el botón de Imprimir, terminada esta actividad en la misma barra de herramientas presionamos el botón atrás, y continuamos con el trámite.

#### **Paso 7. Revisar presupuesto según los datos ingresados, tipo de trámite y subtrámite.**

Quién: Usuario encargado en la oficina de recaudación. Que: No aplica. Cómo: Presionar el botón contabilizar.

#### **Paso 8. Aceptar la orden de pago.**

Quién: Usuario encargado en la oficina de recaudación. Que: No aplica. Cómo: Presionar el botón continuar.

#### **1.5. Proceso (Baja por robo destrucción total del vehículo).**

#### **Paso 1. Verificar documentación**.

Quién: Usuario encargado en la oficina de recaudación.

Que: Factura original, identificación del contribuyente, oficio asegurador o parte ministerial donde certifique la destrucción de vehículo.

Cómo: El usuario encargado deberá solicitar toda la documentación necesaria para realizar el trámite que requiera el contribuyente.

#### **Paso 2. Buscar el contribuyente, transacción ZPATR\_VEHICULAR**.

Quién: Usuario encargado en la oficina de recaudación.

Que: Identificación del contribuyente.

Cómo: Se presiona la opción ayuda de búsqueda en el campo número de interlocutor comercial e ingresamos el RFC en número de identificación y damos doble click en el número de interlocutor comercial.

#### **Paso 3. Elegir trámite y subtrámite**, **transacción ZPATR\_VEHICULAR**.

Quién: Usuario encargado en la oficina de recaudación.

Que: Tipo de trámite y subtrámite.

Cómo: Elegimos el **trámite** baja utilizando la ayuda de búsqueda y el **subtrámite** por destrucción total del vehículo.

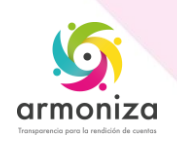

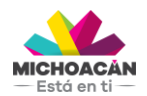

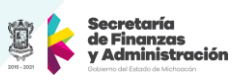

### **Paso 4. Ingresar a la pestaña datos generales 2.**

Quién: Usuario encargado en la oficina de recaudación.

Que: Oficio asegurador o parte ministerial donde certifique la destrucción de vehículo. Cómo: Selecciona de la ayuda de búsqueda el tipo de baja, ingresar el número del Oficio asegurador o parte ministerial donde certifique la destrucción de vehículo y la fecha de destrucción.

#### **Paso 5. Guardamos el trámite.**

Quién: Usuario encargado en la oficina de recaudación.

Que: No aplica.

Cómo: En la parte superior de la pantalla en la barra de herramientas obtenemos el botón guardar.

#### **Paso 6. Seleccionar las opciones para los mensajes que muestra el sistema en caso de aplicar.**

Quién: Usuario encargado en la oficina de recaudación.

Que: Información ya entregada por el contribuyente.

Cómo: El sistema mostrará mensajes en donde se debe indicar si hay placas faltantes, tarjeta de circulación faltante, una vez terminada esta acción se debe presionar el botón guardar.

#### **Paso 7. Imprimir comprobante del trámite realizado.**

Quién: Usuario encargado en la oficina de recaudación. Que: No aplica.

Cómo: El sistema mostrará una ventana emergente y presionamos el botón visualizar impresión, luego en la barra de herramientas podemos encontrar el botón de Imprimir, terminada esta actividad en la misma barra de herramientas presionamos el botón atrás, y continuamos con el trámite.

#### **Paso 8. Revisar presupuesto según los datos ingresados, tipo de trámite y subtrámite.**

Quién: Usuario encargado en la oficina de recaudación. Que: No aplica.

Cómo: Presionar el botón contabilizar

#### **Paso 9. Aceptar la orden de pago.**

Quién: Usuario encargado en la oficina de recaudación. Que: No aplica. Cómo: Presionar el botón continuar.

#### **1.6. Proceso (Baja por pérdida o robo de placas)**

#### **Paso 1. Verificar documentación**.

Quién: Usuario encargado en la oficina de recaudación.

Que: Factura original, identificación del contribuyente, comprobante de domicilio (no mayor a 90 días), denuncia por robo de la placa, presentar una placa según sea el caso, tarjeta de circulación.

Cómo: El usuario encargado deberá solicitar toda la documentación necesaria para realizar el trámite que requiera el contribuyente.

#### **Paso 2. Buscar el contribuyente, transacción ZPATR\_VEHICULAR**.

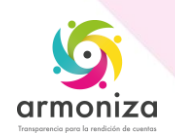

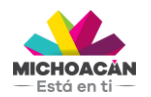

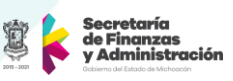

Quién: Usuario encargado en la oficina de recaudación.

Que: Identificación del contribuyente.

Cómo: Se presiona la opción o ayuda de búsqueda en el campo número de interlocutor comercial e ingresamos el RFC en número de identificación y damos doble click en el número de interlocutor comercial.

### **Paso 3. Elegir trámite y subtrámite**, **transacción ZPATR\_VEHICULAR**.

Quién: Usuario encargado en la oficina de recaudación.

Que: Tipo de trámite y subtrámite.

Cómo: Elegimos el **trámite** baja utilizando la ayuda de búsqueda y el **subtrámite** por pérdida o robo de placas.

#### **Paso 4. Ingresar a la pestaña datos generales 2.**

Quién: Usuario encargado en la oficina de recaudación.

Que: Denuncia por robo de la placa, presentar una placa según sea el caso, tarjeta de circulación.

Cómo: Selecciona de la ayuda de búsqueda el tipo de baja, ingresar el consecutivo del oficio denuncia por robo de la placa y fecha de denuncia.

#### **Paso 5. Guardamos el trámite.**

Quién: Usuario encargado en la oficina de recaudación.

Que: No aplica

Cómo: En la parte superior de la pantalla en la barra de herramientas obtenemos el botón guardar.

#### **Paso 6. Seleccionar las opciones para los mensajes que muestra el sistema en caso de aplicar.**

Quién: Usuario encargado en la oficina de recaudación.

Que: Información ya entregada por el contribuyente.

Cómo: El sistema mostrará mensajes en donde se debe indicar si hay placas faltantes, placa de numero especifico, tarjeta de circulación faltante, una vez terminada esta acción se debe presionar el botón guardar.

#### **Paso 7. Imprimir comprobante del trámite realizado.**

Quién: Usuario encargado en la oficina de recaudación.

Que: No aplica.

Cómo: El sistema mostrará una ventana emergente y presionamos el botón visualizar impresión, luego en la barra de herramientas podemos encontrar el botón de Imprimir, terminada esta actividad en la misma barra de herramientas presionamos el botón atrás, y continuamos con el trámite.

#### **Paso 8. Revisar presupuesto según los datos ingresados, tipo de trámite y subtrámite.**

Quién: Usuario encargado en la oficina de recaudación. Que: No aplica. Cómo: Presionar el botón contabilizar

#### **Paso 9. Aceptar la orden de pago.**

Quién: Usuario encargado en la oficina de recaudación. Que: No aplica. Cómo: Presionar el botón continuar.

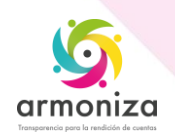

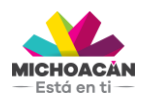

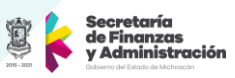

# **1.7. Proceso (Baja por cambio de servicio)**

#### **Paso 1. Verificar documentación**.

Quién: Usuario encargado en la oficina de recaudación.

Que: Factura original, identificación del contribuyente, tarjeta de circulación, placas, acreditar las enajenaciones si cuenta con endosos.

Cómo: El usuario encargado deberá solicitar toda la documentación necesaria para realizar el trámite que requiera el contribuyente.

#### **Paso 2. Buscar el contribuyente, transacción ZPATR\_VEHICULAR**.

Quién: Usuario encargado en la oficina de recaudación.

Que: Identificación del contribuyente.

Cómo: Se presiona la opción o ayuda de búsqueda en el campo número de interlocutor comercial e ingresamos el RFC en número de identificación y damos doble click en el número de interlocutor comercial.

#### **Paso 3. Elegir trámite y subtrámite, transacción ZPATR\_VEHICULAR**.

Quién: Usuario encargado en la oficina de recaudación.

Que: Tipo de trámite y subtrámite.

Cómo: Elegimos el **trámite** baja utilizando la ayuda de búsqueda y el **subtrámite** por cambio de servicio.

#### **Paso 4. Ingresar a la pestaña datos generales 3.**

Quién: Usuario encargado en la oficina de recaudación. Que: No aplica.

Cómo: Selecciona de la ayuda de búsqueda en el campo **servicio** y cambiar de particular a público o escogemos la opción mas adecuada dada la necesidad del contribuyente y que concuerde con el tipo de trámite y subtrámite a realizar, con la ayuda de búsqueda del campo **uso** seleccionamos el uso que se le dará al vehículo, e ingresamos la fecha de cambio de servicio.

#### **Paso 5. Guardamos el trámite.**

Quién: Usuario encargado en la oficina de recaudación.

Que: No aplica.

Cómo: En la parte superior de la pantalla en la barra de herramientas obtenemos el botón guardar.

#### **Paso 6. Seleccionar las opciones para los mensajes que muestra el sistema en caso de aplicar.**

Quién: Usuario encargado en la oficina de recaudación.

Que: Información ya entregada por el contribuyente.

Cómo: El sistema mostrará mensajes en donde se debe indicar si hay placas faltantes, placa de numero especifico, tarjeta de circulación faltante, una vez terminada esta acción se debe presionar el botón guardar.

#### **Paso 7. Imprimir comprobante del trámite realizado.**

Quién: Usuario encargado en la oficina de recaudación. Que: No aplica.

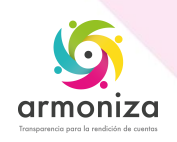

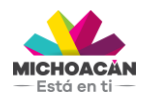

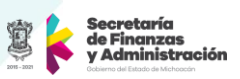

Cómo: El sistema mostrará una ventana emergente y presionamos el botón visualizar impresión, luego en la barra de herramientas podemos encontrar el botón de Imprimir, terminada esta actividad en la misma barra de herramientas presionamos el botón atrás, y continuamos con el trámite.

#### **Paso 8. Revisar presupuesto según los datos ingresados, tipo de trámite y subtrámite.**

Quién: Usuario encargado en la oficina de recaudación. Que: No aplica. Cómo: Presionar el botón contabilizar.

#### **Paso 9. Aceptar la orden de pago.**

Quién: Usuario encargado en la oficina de recaudación. Que: No aplica. Cómo: Presionar el botón continuar.

#### **1.8. Proceso (Baja por fuera de uso)**

#### **Paso 1. Verificar documentación**.

Quién: Usuario encargado en la oficina de recaudación.

Que: Factura original, identificación del contribuyente, tarjeta de circulación, placas, acreditar las enajenaciones si cuenta con endosos.

Cómo: El usuario encargado deberá solicitar toda la documentación necesaria para realizar el trámite que requiera el contribuyente.

#### **Paso 2. Buscar el contribuyente, transacción ZPATR\_VEHICULAR**.

Quién: Usuario encargado en la oficina de recaudación.

Que: Identificación del contribuyente.

Cómo: Se presiona la opción o ayuda de búsqueda en el campo número de interlocutor comercial e ingresamos el RFC en número de identificación y damos doble click en el número de interlocutor comercial.

#### **Paso 3. Elegir trámite y subtrámite transacción ZPATR\_VEHICULAR**.

Quién: Usuario encargado en la oficina de recaudación. Que: Tipo de trámite y subtrámite.

Cómo: Elegimos el **trámite** baja utilizando la ayuda de búsqueda y el **subtrámite** fuera de uso.

#### **Paso 4. Ingresar a la pestaña datos generales 2.**

Quién: Usuario encargado en la oficina de recaudación. Que: No aplica. Cómo: Seleccionamos el tipo de baja de acuerdo con el trámite y subtrámite.

#### **Paso 5. Guardamos el trámite.**

Quién: Usuario encargado en la oficina de recaudación.

Que: No aplica

Cómo: En la parte superior de la pantalla en la barra de herramientas obtenemos el botón guardar.

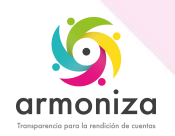

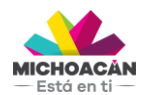

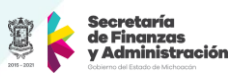

**Paso 6. Seleccionar las opciones para los mensajes que muestra el sistema en caso de aplicar.**

Quién: Usuario encargado en la oficina de recaudación.

Que: Información ya entregada por el contribuyente.

Cómo: El sistema mostrará mensajes en donde se debe indicar si hay placas faltantes, tarjeta de circulación faltante, una vez terminada esta acción se debe presionar el botón guardar.

#### **Paso 7. Imprimir comprobante del trámite realizado.**

Quién: Usuario encargado en la oficina de recaudación. Que: No aplica.

Cómo: El sistema mostrará una ventana emergente y presionamos el botón visualizar impresión, luego en la barra de herramientas podemos encontrar el botón de Imprimir, terminada esta actividad en la misma barra de herramientas presionamos el botón atrás, y continuamos con el trámite.

#### **Paso 8. Revisar presupuesto según los datos ingresados, tipo de trámite y subtrámite.**

Quién: Usuario encargado en la oficina de recaudación. Que: No aplica. Cómo: Presionar el botón contabilizar.

#### **Paso 9. Aceptar la orden de pago.**

Quién: Usuario encargado en la oficina de recaudación. Que: No aplica. Cómo: Presionar el botón continuar.

#### **1.9. Proceso (Baja cambiar terminación de placa)**

#### **Paso 1. Verificar documentación**.

Quién: Usuario encargado en la oficina de recaudación.

Que: Factura original, identificación del contribuyente, tarjeta de circulación, placas, acreditar las enajenaciones si cuenta con endosos.

Cómo: El usuario encargado deberá solicitar toda la documentación necesaria para realizar el trámite que requiera el contribuyente.

#### **Paso 2. Buscar el contribuyente, transacción ZPATR\_VEHICULAR**.

Quién: Usuario encargado en la oficina de recaudación.

Que: Identificación del contribuyente.

Cómo: Se presiona la opción o ayuda de búsqueda en el campo número de interlocutor comercial e ingresamos el RFC en número de identificación y damos doble click en el número de interlocutor comercial.

#### **Paso 3. Elegir trámite y subtrámite**, **transacción ZPATR\_VEHICULAR**.

Quién: Usuario encargado en la oficina de recaudación.

Que: Tipo de trámite y subtrámite.

Cómo: Elegimos el **trámite** baja utilizando la ayuda de búsqueda y el subtrámite cambiar terminación de placas.

#### **Paso 4. Guardamos el trámite.**

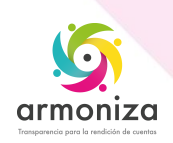

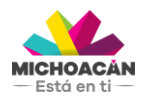

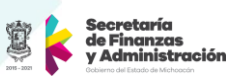

Quién: Usuario encargado en la oficina de recaudación.

Que: No aplica.

Cómo: En la parte superior de la pantalla en la barra de herramientas obtenemos el botón guardar.

#### **Paso 5. Seleccionar las opciones para los mensajes que muestra el sistema en caso de aplicar.**

Quién: Usuario encargado en la oficina de recaudación.

Que: Información ya entregada por el contribuyente.

Cómo: El sistema mostrará mensajes en donde se debe indicar si hay placas faltantes, placa de numero especifico, tarjeta de circulación faltante, una vez terminada esta acción se debe presionar el botón guardar.

#### **Paso 6. Imprimir comprobante del trámite realizado.**

Quién: Usuario encargado en la oficina de recaudación. Que: No aplica.

Cómo: El sistema mostrará una ventana emergente y presionamos el botón visualizar impresión, luego en la barra de herramientas podemos encontrar el botón de Imprimir, terminada esta actividad en la misma barra de herramientas presionamos el botón atrás, y continuamos con el trámite.

#### **Paso 7. Revisar presupuesto según los datos ingresados, tipo de trámite y subtrámite.**

Quién: Usuario encargado en la oficina de recaudación. Que: No aplica.

Cómo: Presionar el botón contabilizar.

#### **Paso 8. Aceptar la orden de pago.**

Quién: Usuario encargado en la oficina de recaudación. Que: No aplica. Cómo: Presionar el botón continuar.

#### **1.10. Proceso (Baja a petición del interesado)**

#### **Paso 1. Verificar documentación**.

Quién: Usuario encargado en la oficina de recaudación.

Que: Factura original, identificación del contribuyente, tarjeta de circulación, placas, acreditar las enajenaciones si cuenta con endosos.

Cómo: El usuario encargado deberá solicitar toda la documentación necesaria para realizar el trámite que requiera el contribuyente.

#### **Paso 2. Buscar el contribuyente, transacción ZPATR\_VEHICULAR.**

Quién: Usuario encargado en la oficina de recaudación.

Que: Identificación del contribuyente.

Cómo: Se presiona la opción o ayuda de búsqueda en el campo número de interlocutor comercial e ingresamos el RFC en número de identificación y damos doble click en el número de interlocutor comercial.

#### **Paso 3. Elegir trámite y subtrámite**, **transacción ZPATR\_VEHICULAR.**

Quién: Usuario encargado en la oficina de recaudación. Que: Tipo de trámite y subtrámite.

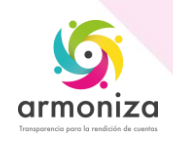

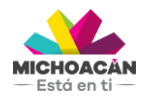

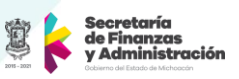

Cómo: Elegimos el **trámite** baja utilizando la ayuda de búsqueda y el subtrámite a petición del interesado.

#### **Paso 4. Guardamos el trámite.**

Quién: Usuario encargado en la oficina de recaudación. Que: No aplica.

Cómo: En la parte superior de la pantalla en la barra de herramientas obtenemos el botón guardar.

#### **Paso 5. Ingresamos la fecha de baja y marcamos si cuenta con tachadura o no.**

Quién: Usuario encargado en la oficina de recaudación.

Que: Información ya entregada por el contribuyente.

Cómo: El sistema mostrará mensajes en donde se debe ingresar la fecha de baja y seleccionar la opción de tachadura en caso de que la documentación no este lo suficientemente clara, una vez terminada esta acción se debe presionar el botón guardar.

#### **Paso 6. Guardamos el registro de las fechas y tachaduras.**

Quién: Usuario encargado en la oficina de recaudación. Que: No aplica. Cómo: Presionar el botón guardar.

#### **Paso 7. Seleccionar las opciones para los mensajes que muestra el sistema en caso de aplicar.**

Quién: Usuario encargado en la oficina de recaudación.

Que: Información ya entregada por el contribuyente.

Cómo: El sistema mostrará mensajes en donde se debe indicar si hay placas faltantes, tarjeta de circulación faltante, una vez terminada esta acción se debe presionar el botón guardar.

#### **Paso 8. Imprimir comprobante del trámite realizado.**

Quién: Usuario encargado en la oficina de recaudación. Que: No aplica.

Cómo: El sistema mostrará una ventana emergente y presionamos el botón visualizar impresión, luego en la barra de herramientas podemos encontrar el botón de Imprimir, terminada esta actividad en la misma barra de herramientas presionamos el botón atrás, y continuamos con el trámite.

#### **Paso 9. Revisar presupuesto según los datos ingresados, tipo de trámite y subtrámite.**

Quién: Usuario encargado en la oficina de recaudación. Que: No aplica. Cómo: Presionar el botón contabilizar.

#### **Paso 10. Aceptar la orden de pago.**

Quién: Usuario encargado en la oficina de recaudación. Que: No aplica. Cómo: Presionar el botón continuar.

#### **1.11. Proceso (Baja por enajenación)**

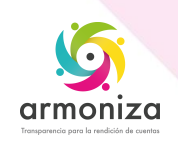

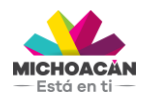

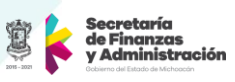

### **Paso 1. Verificar documentación**.

Quién: Usuario encargado en la oficina de recaudación.

Que: Identificación del contribuyente, escrito libre.

Cómo: El usuario encargado deberá solicitar toda la documentación necesaria para realizar el trámite que requiera el contribuyente.

#### **Paso 2. Buscar el contribuyente, transacción ZPATR\_VEHICULAR**.

Quién: Usuario encargado en la oficina de recaudación.

Que: Identificación del contribuyente.

Cómo: Se presiona la opción o ayuda de búsqueda en el campo número de interlocutor comercial e ingresamos el RFC en número de identificación y damos doble click en el número de interlocutor comercial.

#### **Paso 3. Elegir trámite y subtrámite**, **transacción ZPATR\_VEHICULAR**.

Quién: Usuario encargado en la oficina de recaudación.

Que: Tipo de trámite y subtrámite.

Cómo: Elegimos el **trámite** baja utilizando la ayuda de búsqueda y el **subtrámite** por enajenación.

#### **Paso 4. Guardamos el trámite.**

Quién: Usuario encargado en la oficina de recaudación.

Que: No aplica.

Cómo: En la parte superior de la pantalla en la barra de herramientas obtenemos el botón guardar.

#### **Paso 5. Ingresamos la fecha de enajenación y marcamos si cuenta con tachadura o no.**

Quién: Usuario encargado en la oficina de recaudación.

Que: Información ya entregada por el contribuyente.

Cómo: El sistema mostrará mensajes en donde se debe ingresar la fecha de baja y seleccionar la opción de tachadura en caso de que la documentación no este lo suficientemente clara, una vez terminada esta acción se debe presionar el botón guardar.

#### **Paso 6. Guardamos el registro de las fechas y tachaduras.**

Quién: Usuario encargado en la oficina de recaudación. Que: No aplica. Cómo: Presionar el botón guardar.

#### **Paso 7. Seleccionar las opciones para los mensajes que muestra el sistema en caso de aplicar.**

Quién: Usuario encargado en la oficina de recaudación.

Que: Información ya entregada por el contribuyente.

Cómo: El sistema mostrará mensajes en donde se debe indicar si hay placas faltantes, tarjeta de circulación faltante, una vez terminada esta acción se debe presionar el botón guardar.

#### **Paso 8. Imprimir comprobante del trámite realizado.**

Quién: Usuario encargado en la oficina de recaudación. Que: No aplica.

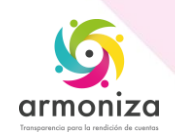

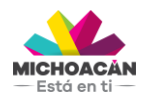

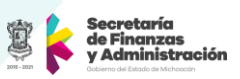

Cómo: El sistema mostrará una ventana emergente y presionamos el botón visualizar impresión, luego en la barra de herramientas podemos encontrar el botón de Imprimir, terminada esta actividad en la misma barra de herramientas presionamos el botón atrás, y continuamos con el trámite.

#### **Paso 9. Revisar presupuesto según los datos ingresados, tipo de trámite y subtrámite.**

Quién: Usuario encargado en la oficina de recaudación. Que: No aplica. Cómo: Presionar el botón contabilizar.

#### **Paso 10. Aceptar la orden de pago.**

Quién: Usuario encargado en la oficina de recaudación. Que: No aplica. Cómo: Presionar el botón continuar.

### **1.12. Proceso (Baja por cambio de entidad)**

#### **Paso 1. Verificar documentación**.

Quién: Usuario encargado en la oficina de recaudación.

Que: Factura original, identificación del contribuyente, tarjeta de circulación placas, acreditar las enajenaciones si cuenta con endosos.

Cómo: El usuario encargado deberá solicitar toda la documentación necesaria para realizar el trámite que requiera el contribuyente.

#### **Paso 2. Buscar el contribuyente, transacción ZPATR\_VEHICULAR**.

Quién: Usuario encargado en la oficina de recaudación.

Que: Identificación del contribuyente.

Cómo: Se presiona la opción o ayuda de búsqueda en el campo número de interlocutor comercial e ingresamos el RFC en número de identificación y damos doble click en el número de interlocutor comercial.

#### **Paso 3. Elegir trámite y subtrámite**, **transacción ZPATR\_VEHICULAR**.

Quién: Usuario encargado en la oficina de recaudación.

Que: Tipo de trámite y subtrámite.

Cómo: Elegimos el **trámite** baja utilizando la ayuda de búsqueda y el subtrámite por cambio de entidad.

#### **Paso 4. Guardamos el trámite.**

Quién: Usuario encargado en la oficina de recaudación.

Que: No aplica.

Cómo: En la parte superior de la pantalla en la barra de herramientas obtenemos el botón guardar.

#### **Paso 5. Seleccionar las opciones para los mensajes que muestra el sistema en caso de aplicar.**

Quién: Usuario encargado en la oficina de recaudación. Que: Información ya entregada por el contribuyente.

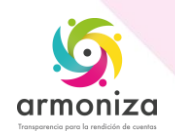

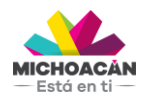

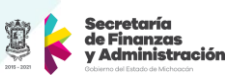

Cómo: El sistema mostrará mensajes en donde se debe indicar si hay placas faltantes, tarjeta de circulación faltante, una vez terminada esta acción se debe presionar el botón guardar.

#### **Paso 6. Imprimir comprobante del trámite realizado.**

Quién: Usuario encargado en la oficina de recaudación. Que: No aplica.

Cómo: El sistema mostrará una ventana emergente y presionamos el botón visualizar impresión, luego en la barra de herramientas podemos encontrar el botón de Imprimir, terminada esta actividad en la misma barra de herramientas presionamos el botón atrás, y continuamos con el trámite.

#### **Paso 7. Revisar presupuesto según los datos ingresados, tipo de trámite y subtrámite.**

Quién: Usuario encargado en la oficina de recaudación. Que: No aplica. Cómo: Presionar el botón contabilizar.

#### **Paso 8. Aceptar la orden de pago.**

Quién: Usuario encargado en la oficina de recaudación. Que: No aplica. Cómo: Presionar el botón continuar.

### **1.13. Proceso (Baja por deterioro)**

#### **Paso 1. Verificar documentación**.

Quién: Usuario encargado en la oficina de recaudación.

Que: Factura original, identificación del contribuyente, tarjeta de circulación, placas. Cómo: El usuario encargado deberá solicitar toda la documentación necesaria para realizar el trámite que requiera el contribuyente.

#### **Paso 2. Buscar el contribuyente, transacción ZPATR\_VEHICULAR**.

Quién: Usuario encargado en la oficina de recaudación.

Que: Identificación del contribuyente.

Cómo: Se presiona la opción o ayuda de búsqueda en el campo número de interlocutor comercial e ingresamos el RFC en número de identificación y damos doble click en el número de interlocutor comercial.

#### **Paso 3. Elegir trámite y subtrámite**, **transacción ZPATR\_VEHICULAR**.

Quién: Usuario encargado en la oficina de recaudación.

Que: Tipo de trámite y subtrámite.

Cómo: Elegimos el **trámite** baja utilizando la ayuda de búsqueda y el **subtrámite** por deterioro.

#### **Paso 4. Ingresar a la pestaña datos generales 2.**

Quién: Usuario encargado en la oficina de recaudación.

Que: Tipo de baja.

Cómo: Selecciona el tipo de baja utilizando la ayuda de búsqueda según el tipo de trámite y subtrámite.

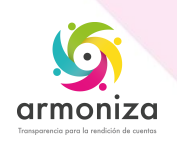

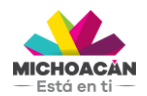

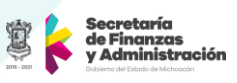

# **Paso 5. Guardamos el trámite.**

Quién: Usuario encargado en la oficina de recaudación. Que: No aplica.

Cómo: En la parte superior de la pantalla en la barra de herramientas obtenemos el botón guardar.

#### **Paso 6. Seleccionar las opciones para los mensajes que muestra el sistema en caso de aplicar.**

Quién: Usuario encargado en la oficina de recaudación.

Que: Información ya entregada por el contribuyente.

Cómo: El sistema mostrará mensajes en donde se debe indicar si hay placas faltantes, tarjeta de circulación faltante, una vez terminada esta acción se debe presionar el botón guardar.

# **Paso 7. Imprimir comprobante del trámite realizado.**

Quién: Usuario encargado en la oficina de recaudación. Que: No aplica.

Cómo: El sistema mostrará una ventana emergente y presionamos el botón visualizar impresión, luego en la barra de herramientas podemos encontrar el botón de Imprimir, terminada esta actividad en la misma barra de herramientas presionamos el botón atrás, y continuamos con el trámite.

#### **Paso 8. Revisar presupuesto según los datos ingresados, tipo de trámite y subtrámite.**

Quién: Usuario encargado en la oficina de recaudación. Que: No aplica. Cómo: Presionar el botón contabilizar.

#### **Paso 9. Aceptar la orden de pago.**

Quién: Usuario encargado en la oficina de recaudación. Que: No aplica. Cómo: Presionar el botón continuar.

#### **1.14. Proceso (Baja Por venta de agencia)**

#### **Paso 1. Verificar documentación**.

Quién: Usuario encargado en la oficina de recaudación.

Que: Factura original, identificación del contribuyente, tarjeta de circulación, placas. Cómo: El usuario encargado deberá solicitar toda la documentación necesaria para realizar el trámite que requiera el contribuyente.

#### **Paso 2. Buscar el contribuyente, transacción ZPATR\_VEHICULAR**.

Quién: Usuario encargado en la oficina de recaudación.

Que: Identificación del contribuyente.

Cómo: Se presiona la opción o ayuda de búsqueda en el campo número de interlocutor comercial e ingresamos el RFC en número de identificación y damos doble click en el número de interlocutor comercial.

#### **Paso 3. Elegir trámite y subtrámite**, **transacción ZPATR\_VEHICULAR**.

Quién: Usuario encargado en la oficina de recaudación.

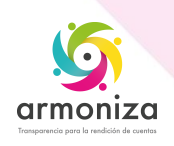

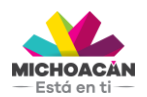

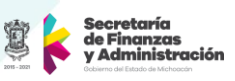

Que: Tipo de trámite y subtrámite.

Cómo: Elegimos el **trámite** baja utilizando la ayuda de búsqueda y el **subtrámite** por venta de agencia.

#### **Paso 4. Ingresar a la pestaña datos generales 2.**

Quién: Usuario encargado en la oficina de recaudación.

Que: Tipo de baja.

Cómo: Selecciona el tipo de baja utilizando la ayuda de búsqueda según el tipo de trámite y subtrámite.

#### **Paso 5. Guardamos el trámite.**

Quién: Usuario encargado en la oficina de recaudación. Que: No aplica.

Cómo: En la parte superior de la pantalla en la barra de herramientas obtenemos el botón guardar.

#### **Paso 6. Seleccionar las opciones para los mensajes que muestra el sistema en caso de aplicar.**

Quién: Usuario encargado en la oficina de recaudación.

Que: Información ya entregada por el contribuyente.

Cómo: El sistema mostrará mensajes en donde se debe indicar si hay placas faltantes, tarjeta de circulación faltante, una vez terminada esta acción se debe presionar el botón guardar.

#### **Paso 7. Imprimir comprobante del trámite realizado.**

Quién: Usuario encargado en la oficina de recaudación. Que: No aplica.

Cómo: El sistema mostrará una ventana emergente y presionamos el botón visualizar impresión, luego en la barra de herramientas podemos encontrar el botón de Imprimir, terminada esta actividad en la misma barra de herramientas presionamos el botón atrás, y continuamos con el trámite.

#### **Paso 8. Revisar presupuesto según los datos ingresados, tipo de trámite y subtrámite.**

Quién: Usuario encargado en la oficina de recaudación. Que: No aplica. Cómo: Presionar el botón contabilizar.

# **Paso 9. Aceptar la orden de pago.**

Quién: Usuario encargado en la oficina de recaudación. Que: No aplica. Cómo: Presionar el botón continuar.

#### **1.15. Proceso (Cambio de propietario)**

#### **Paso 1. Verificar documentación**.

Quién: Usuario encargado en la oficina de recaudación.

Que: Factura original, acreditar las enajenaciones si cuenta con endosos, comprobante de domicilio (vigencia no mayor a 90 días), identificación del contribuyente, tarjeta de circulación.

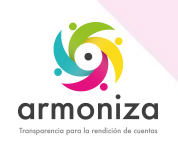

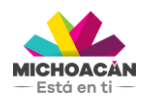

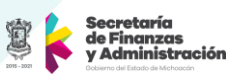

Cómo: El usuario encargado deberá solicitar toda la documentación necesaria para realizar el trámite que requiera el contribuyente.

#### **Paso 2. Buscar el contribuyente, transacción ZPATR\_VEHICULAR**.

Quién: Usuario encargado en la oficina de recaudación. Que: Identificación del contribuyente.

Cómo: Se presiona la opción o ayuda de búsqueda en el campo número de interlocutor comercial e ingresamos el RFC en número de identificación y damos doble click en el número de interlocutor comercial.

#### **Paso 3. Elegir trámite y subtrámite**, **transacción ZPATR\_VEHICULAR**.

Quién: Usuario encargado en la oficina de recaudación.

Que: Tipo de trámite y subtrámite.

Cómo: Elegimos el **trámite** cambio de propietario utilizando la ayuda de búsqueda y el **subtrámite** cambio de propietario.

#### **Paso 4. Guardamos el trámite.**

Quién: Usuario encargado en la oficina de recaudación. Que: No aplica. Cómo: En la parte superior de la pantalla en la barra de herramientas obtenemos el botón guardar.

#### **Paso 5. Buscar nuevo contribuyente**

Quién: Usuario encargado en la oficina de recaudación. Que: Identificación del contribuyente.

Cómo: El sistema despliega una pantalla emergente, Se presiona la opción o ayuda de búsqueda en el campo número de interlocutor comercial e ingresamos el RFC en número de identificación y damos doble click en el número de interlocutor comercial del nuevo contribuyente.

**Nota:** En caso de que el nuevo contribuyente no exista en el sistema realizamos los pasos explicados en **1.1. Proceso (Alta de contribuyente)**.

#### **Paso 6. Guardamos el registro del nuevo contribuyente.**

Quién: Usuario encargado en la oficina de recaudación. Que: No aplica. Cómo: Presionar el botón guardar.

#### **Paso 7. Ingresamos la fecha de enajenación y marcamos si cuenta con tachadura o no.**

Quién: Usuario encargado en la oficina de recaudación.

Que: Información ya entregada por el contribuyente.

Cómo: El sistema mostrará mensajes en donde se debe ingresar la fecha de baja y seleccionar la opción de tachadura en caso de que la documentación no este lo suficientemente clara, una vez terminada esta acción se debe presionar el botón guardar.

#### **Paso 8. Guardamos el registro de las fechas y tachaduras.**

Quién: Usuario encargado en la oficina de recaudación. Que: No aplica. Cómo: Presionar el botón guardar.

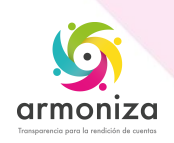

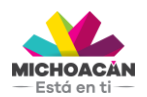

![](_page_20_Picture_2.jpeg)

**Paso 9. Seleccionar las opciones para los mensajes que muestra el sistema en caso de aplicar.**

Quién: Usuario encargado en la oficina de recaudación.

Que: Información ya entregada por el contribuyente.

Cómo: El sistema mostrará mensajes en donde se debe indicar si hay, tarjeta de circulación faltante, una vez terminada esta acción se debe presionar el botón guardar.

#### **Paso 10. Imprimir comprobante del trámite realizado.**

Quién: Usuario encargado en la oficina de recaudación. Que: No aplica.

Cómo: El sistema mostrará una ventana emergente y presionamos el botón visualizar impresión, luego en la barra de herramientas podemos encontrar el botón de Imprimir, terminada esta actividad en la misma barra de herramientas presionamos el botón atrás, y continuamos con el trámite.

#### **Paso 11. Revisar presupuesto según los datos ingresados, tipo de trámite y subtrámite.**

Quién: Usuario encargado en la oficina de recaudación. Que: No aplica.

Cómo: Presionar el botón contabilizar.

#### **Paso 12. Aceptar la orden de pago.**

Quién: Usuario encargado en la oficina de recaudación. Que: No aplica. Cómo: Presionar el botón continuar.

#### **1.16. Proceso (Cambio de propietario con baja)**

#### **Paso 1. Verificar documentación**.

Quién: Usuario encargado en la oficina de recaudación.

Que: Factura original, identificación del contribuyente, comprobante de domicilio (no mayor a 90 dias), acreditar las enajenaciones si cuenta con endosos, tarjeta de circulación, placas.

Cómo: El usuario encargado deberá solicitar toda la documentación necesaria para realizar el trámite que requiera el contribuyente.

#### **Paso 2. Buscar el contribuyente, transacción ZPATR\_VEHICULAR**.

Quién: Usuario encargado en la oficina de recaudación.

Que: Identificación del contribuyente.

Cómo: Se presiona la opción o ayuda de búsqueda en el campo número de interlocutor comercial e ingresamos el RFC en número de identificación y damos doble click en el número de interlocutor comercial.

#### **Paso 3. Elegir trámite y subtrámite**, **transacción ZPATR\_VEHICULAR**.

Quién: Usuario encargado en la oficina de recaudación.

Que: Tipo de trámite y subtrámite.

Cómo: Elegimos el **trámite** cambio de propietario utilizando la ayuda de búsqueda y el **subtrámite** cambio con baja.

![](_page_20_Picture_28.jpeg)

![](_page_21_Picture_1.jpeg)

![](_page_21_Picture_2.jpeg)

# **Paso 4. Guardamos el trámite.**

Quién: Usuario encargado en la oficina de recaudación. Que: No aplica.

Cómo: En la parte superior de la pantalla en la barra de herramientas obtenemos el botón guardar.

#### **Paso 5. Buscar nuevo contribuyente**

Quién: Usuario encargado en la oficina de recaudación.

Que: Identificación del contribuyente.

Cómo: El sistema despliega una pantalla emergente, Se presiona la opción o ayuda de búsqueda en el campo número de interlocutor comercial e ingresamos el RFC en número de identificación y damos doble click en el número de interlocutor comercial del nuevo contribuyente.

**Nota:** en caso de que el nuevo contribuyente no exista en el sistema realizamos los pasos explicados en **1.1. Proceso (Alta de contribuyente)**.

#### **Paso 6. Guardamos el registro del nuevo contribuyente.**

Quién: Usuario encargado en la oficina de recaudación. Que: No aplica. Cómo: Presionar el botón guardar.

#### **Paso 7. Ingresamos la fecha de baja y marcamos si cuenta con tachadura o no.**

Quién: Usuario encargado en la oficina de recaudación.

Que: Información ya entregada por el contribuyente.

Cómo: El sistema mostrará mensajes en donde se debe ingresar la fecha de baja y seleccionar la opción de tachadura en caso de que la documentación no este lo suficientemente clara, una vez terminada esta acción se debe presionar el botón guardar.

#### **Paso 8. Guardamos el registro de las fechas y tachaduras.**

Quién: Usuario encargado en la oficina de recaudación. Que: No aplica. Cómo: Presionar el botón guardar.

#### **Paso 9. Seleccionar las opciones para los mensajes que muestra el sistema en caso de aplicar.**

Quién: Usuario encargado en la oficina de recaudación.

Que: Información ya entregada por el contribuyente.

Cómo: El sistema mostrará mensajes en donde se debe indicar si hay, placas faltantes, tarjeta de circulación faltante, una vez terminada esta acción se debe presionar el botón guardar

#### **Paso 10. Imprimir comprobante del trámite realizado.**

Quién: Usuario encargado en la oficina de recaudación. Que: No aplica.

Cómo: El sistema mostrará una ventana emergente y presionamos el botón visualizar impresión, luego en la barra de herramientas podemos encontrar el botón de Imprimir, terminada esta actividad en la misma barra de herramientas presionamos el botón atrás, y continuamos con el trámite.

![](_page_21_Picture_26.jpeg)

![](_page_22_Picture_1.jpeg)

![](_page_22_Picture_2.jpeg)

**Paso 11. Revisar presupuesto según los datos ingresados, tipo de trámite y subtrámite.**

Quién: Usuario encargado en la oficina de recaudación. Que: No aplica. Cómo: Presionar el botón contabilizar.

#### **Paso 12. Aceptar la orden de pago.**

Quién: Usuario encargado en la oficina de recaudación. Que: No aplica. Cómo: Presionar el botón continuar.

# **1.17. Proceso (cambio de propietario con modificación de datos del vehículo)**

#### **Paso 1. Verificar documentación**.

Quién: Usuario encargado en la oficina de recaudación.

Que: Factura original, identificación del contribuyente, comprobante de domicilio (no mayor a 90 dias), acreditar las enajenaciones si cuenta con endosos, tarjeta de circulación, acreditar las enajenaciones si cuenta con endosos.

Cómo: El usuario encargado deberá solicitar toda la documentación necesaria para realizar el trámite que requiera el contribuyente.

#### **Paso 2. Buscar el contribuyente, transacción ZPATR\_VEHICULAR**.

Quién: Usuario encargado en la oficina de recaudación.

Que: Identificación del contribuyente.

Cómo: Se presiona la opción o ayuda de búsqueda en el campo número de interlocutor comercial e ingresamos el RFC en número de identificación y damos doble click en el número de interlocutor comercial.

#### **Paso 3. Elegir trámite y subtrámite**, **transacción ZPATR\_VEHICULAR**.

Quién: Usuario encargado en la oficina de recaudación.

Que: Tipo de trámite y subtrámite.

Cómo: Elegimos el **trámite** cambio de propietario utilizando la ayuda de búsqueda y el **subtrámite** con modificación de datos del vehículo.

#### **Paso 4. Cambiar los datos del vehículo y dirección verificados en la documentación**

Quién: Usuario encargado en la oficina de recaudación.

Que: Factura original.

Cómo: El sistema habilitará como campos editables los datos del vehículo y dirección**.**

#### **Paso 5. Guardamos el trámite.**

Quién: Usuario encargado en la oficina de recaudación. Que: No aplica.

Cómo: En la parte superior de la pantalla en la barra de herramientas obtenemos el botón guardar.

#### **Paso 6. Buscar nuevo contribuyente**

Quién: Usuario encargado en la oficina de recaudación.

Que: Identificación del contribuyente.

Cómo: El sistema despliega una pantalla emergente, se presiona la opción o ayuda de búsqueda en el campo número de interlocutor comercial e ingresamos el RFC en

![](_page_22_Picture_32.jpeg)

![](_page_23_Picture_1.jpeg)

![](_page_23_Picture_2.jpeg)

número de identificación y damos doble click en el número de interlocutor comercial del nuevo contribuyente.

**Nota:** en caso de que el nuevo contribuyente no exista en el sistema realizamos el paso 1.1. Alta de contribuyente.

#### **Paso 7. Guardamos el registro del nuevo contribuyente.**

Quién: Usuario encargado en la oficina de recaudación. Que: No aplica Cómo: Presionar el botón guardar.

#### **Paso 8. Ingresamos la fecha de baja y marcamos si cuenta con tachadura o no.**

Quién: Usuario encargado en la oficina de recaudación.

Que: Información ya entregada por el contribuyente.

Cómo: El sistema mostrará mensajes en donde se debe ingresar la fecha de baja y seleccionar la opción de tachadura en caso de que la documentación no este lo suficientemente clara, una vez terminada esta acción se debe presionar el botón guardar.

#### **Paso 9. Guardamos el registro de las fechas y tachaduras.**

Quién: Usuario encargado en la oficina de recaudación. Que: No aplica. Cómo: Presionar el botón guardar.

#### **Paso 10. Seleccionar las opciones para los mensajes que muestra el sistema en caso de aplicar.**

Quién: Usuario encargado en la oficina de recaudación.

Que: Información ya entregada por el contribuyente.

Cómo: El sistema mostrará mensajes en donde se debe indicar si hay, placas faltantes, placa número especifico, tarjeta de circulación faltante y presionar el botón continuar.

#### **Paso 11. Imprimir comprobante del trámite realizado.**

Quién: Usuario encargado en la oficina de recaudación. Que: No aplica.

Cómo: El sistema mostrará una ventana emergente y presionamos el botón visualizar impresión, luego en la barra de herramientas podemos encontrar el botón de Imprimir, terminada esta actividad en la misma barra de herramientas presionamos el botón atrás, y continuamos con el trámite.

#### **Paso 12. Revisar presupuesto según los datos ingresados, tipo de trámite y subtrámite.**

Quién: Usuario encargado en la oficina de recaudación. Que: No aplica. Cómo: Presionar el botón contabilizar.

#### **Paso 13. Aceptar la orden de pago.**

Quién: Usuario encargado en la oficina de recaudación. Que: No aplica. Cómo: Presionar el botón continuar.

![](_page_23_Picture_24.jpeg)

![](_page_24_Picture_1.jpeg)

![](_page_24_Picture_2.jpeg)

# **1.18. Proceso (Rectificación modificación de datos)**

#### **Paso 1. Verificar documentación**.

Quién: Usuario encargado en la oficina de recaudación.

Que: Tarieta de circulación, identificación del contribuyente.

Cómo: El usuario encargado deberá solicitar toda la documentación necesaria para realizar el trámite que requiera el contribuyente.

#### **Paso 2. Buscar el contribuyente, transacción ZPATR\_VEHICULAR**.

Quién: Usuario encargado en la oficina de recaudación.

Que: Identificación del contribuyente.

Cómo: Se presiona la opción o ayuda de búsqueda en el campo número de interlocutor comercial e ingresamos el RFC en número de identificación y damos doble click en el número de interlocutor comercial.

#### **Paso 3. Elegir trámite y subtrámite**, **transacción ZPATR\_VEHICULAR**

Quién: Usuario encargado en la oficina de recaudación.

Que: Tipo de trámite y subtrámite.

Cómo: Elegimos el **trámite** rectificación utilizando la ayuda de búsqueda y el **subtrámite** modificación de datos.

#### **Paso 4. Cambiar los datos del vehículo en la pestaña datos generales**

Quién: Usuario encargado en la oficina de recaudación. Que: documentación entregada por el contribuyente. Cómo: El sistema habilitará como campos editables los datos del vehículo.

#### **Paso 5. Guardamos el trámite.**

Quién: Usuario encargado en la oficina de recaudación.

Que: No aplica.

Cómo: En la parte superior de la pantalla en la barra de herramientas obtenemos el botón guardar.

#### **Paso 6. Seleccionar las opciones para los mensajes que muestra el sistema en caso de aplicar.**

Quién: Usuario encargado en la oficina de recaudación.

Que: Información ya entregada por el contribuyente.

Cómo: El sistema mostrará mensajes en donde se debe indicar si hay, tarjeta de circulación faltante y presionar el botón continuar.

#### **Paso 7. Imprimir comprobante del trámite realizado.**

Quién: Usuario encargado en la oficina de recaudación. Que: No aplica.

Cómo: El sistema mostrará una ventana emergente y presionamos el botón visualizar impresión, luego en la barra de herramientas podemos encontrar el botón de Imprimir, terminada esta actividad en la misma barra de herramientas presionamos el botón atrás, y continuamos con el trámite.

#### **Paso 8. Revisar presupuesto según los datos ingresados, tipo de trámite y subtrámite.**

Quién: Usuario encargado en la oficina de recaudación. Que: No aplica. Cómo: Presionar el botón contabilizar.

![](_page_24_Picture_31.jpeg)

![](_page_25_Picture_1.jpeg)

![](_page_25_Picture_2.jpeg)

#### **Paso 9. Aceptar la orden de pago.**

Quién: Usuario encargado en la oficina de recaudación. Que: No aplica. Cómo: Presionar el botón continuar.

# **1.19. Proceso (Rectificación reactivación en baja)**

#### **Paso 1. Verificar documentación**.

Quién: Usuario encargado en la oficina de recaudación.

Que: Factura original, identificación del contribuyente, comprobante de domicilio (no mayor a 90 días), manifestación de baja, recibo de pago de baja, recibos de pagos de refrendos.

Cómo: El usuario encargado deberá solicitar toda la documentación necesaria para realizar el trámite que requiera el contribuyente.

#### **Paso 2. Buscar el contribuyente, transacción ZPATR\_VEHICULAR**.

Quién: Usuario encargado en la oficina de recaudación.

Que: Identificación del contribuyente.

Cómo: Se presiona la opción o ayuda de búsqueda en el campo número de interlocutor comercial e ingresamos el RFC en número de identificación y damos doble click en el número de interlocutor comercial.

#### **Paso 3. Elegir trámite y subtrámite**.

Quién: Usuario encargado en la oficina de recaudación.

Que: Tipo de trámite y subtrámite.

Cómo: Elegimos el **trámite** rectificación utilizando la ayuda de búsqueda y el **subtrámite** reactivación en baja.

#### **Paso 4. Ingresamos en la pestaña datos generales 3 en el campo fecha cambio de servicio la fecha en que se reactiva el vehículo.**

Quién: Usuario encargado en la oficina de recaudación.

Que: Documentación entregada por el contribuyente.

Cómo: Ingresamos la fecha por medio del campo de ayuda del calendario.

#### **Paso 5. Guardamos el trámite.**

Quién: Usuario encargado en la oficina de recaudación.

Que: No aplica.

Cómo: En la parte superior de la pantalla en la barra de herramientas obtenemos el botón guardar.

#### **Paso 6. Seleccionar las opciones para los mensajes que muestra el sistema en caso de aplicar.**

Quién: Usuario encargado en la oficina de recaudación.

Que: Información ya entregada por el contribuyente.

Cómo: El sistema mostrará mensajes en donde se debe indicar si hay, placa de numero especifico.

#### **Paso 7. Imprimir comprobante del trámite realizado.**

![](_page_25_Picture_31.jpeg)

![](_page_26_Picture_1.jpeg)

![](_page_26_Picture_2.jpeg)

Quién: Usuario encargado en la oficina de recaudación. Que: No aplica.

Cómo: El sistema mostrará una ventana emergente y presionamos el botón visualizar impresión, luego en la barra de herramientas podemos encontrar el botón de Imprimir, terminada esta actividad en la misma barra de herramientas presionamos el botón atrás, y continuamos con el trámite.

#### **Paso 8. Revisar presupuesto según los datos ingresados, tipo de trámite y subtrámite.**

Quién: Usuario encargado en la oficina de recaudación. Que: No aplica. Cómo: Presionar el botón contabilizar.

#### **Paso 9. Aceptar la orden de pago.**

Quién: Usuario encargado en la oficina de recaudación. Que: No aplica. Cómo: Presionar el botón continuar.

#### **1.20. Proceso (Rectificación reposición de placas)**

#### **Paso 1. Verificar documentación**.

Quién: Usuario encargado en la oficina de recaudación.

Que: Factura original, identificación del contribuyente, comprobante de domicilio (no mayor a 90 dias), tarjeta de circulación, acreditar las enajenaciones si cuenta con endosos.

Cómo: El usuario encargado deberá solicitar toda la documentación necesaria para realizar el trámite que requiera el contribuyente.

#### **Paso 2. Buscar el contribuyente, transacción ZPATR\_VEHICULAR**.

Quién: Usuario encargado en la oficina de recaudación.

Que: Identificación del contribuyente.

Cómo: Se presiona la opción o ayuda de búsqueda en el campo número de interlocutor comercial e ingresamos el RFC en número de identificación y damos doble click en el número de interlocutor comercial.

#### **Paso 3. Elegir trámite y subtrámite**, **transacción ZPATR\_VEHICULAR**.

Quién: Usuario encargado en la oficina de recaudación.

Que: Tipo de trámite y subtrámite.

Cómo: Elegimos el **trámite** rectificación utilizando la ayuda de búsqueda y el **subtrámite** reposición de placas.

#### **Paso 4. Guardamos el trámite.**

Quién: Usuario encargado en la oficina de recaudación. Que: No aplica.

Cómo: En la parte superior de la pantalla en la barra de herramientas obtenemos el botón guardar.

#### **Paso 5. Seleccionar las opciones para los mensajes que muestra el sistema en caso de aplicar.**

Quién: Usuario encargado en la oficina de recaudación. Que: Información ya entregada por el contribuyente.

![](_page_26_Picture_27.jpeg)

![](_page_27_Picture_1.jpeg)

![](_page_27_Picture_2.jpeg)

Cómo: El sistema mostrará mensajes en donde se debe indicar si hay, número de placas faltantes, tarjeta de circulación faltante, placa de numero especifico.

#### **Paso 6. Imprimir comprobante del trámite realizado.**

Quién: Usuario encargado en la oficina de recaudación. Que: No aplica.

Cómo: El sistema mostrará una ventana emergente y presionamos el botón visualizar impresión, luego en la barra de herramientas podemos encontrar el botón de Imprimir, terminada esta actividad en la misma barra de herramientas presionamos el botón atrás, y continuamos con el trámite.

#### **Paso 7. Revisar presupuesto según los datos ingresados, tipo de trámite y subtrámite.**

Quién: Usuario encargado en la oficina de recaudación. Que: No aplica. Cómo: Presionar el botón contabilizar.

#### **Paso 8. Aceptar la orden de pago.**

Quién: Usuario encargado en la oficina de recaudación. Que: No aplica. Cómo: Presionar el botón continuar.

#### **1.21. Proceso (Rectificación reposición de tarjetas)**

#### **Paso 1. Verificar documentación**.

Quién: Usuario encargado en la oficina de recaudación.

Que: Factura original, identificación del contribuyente, comprobante de domicilio (no mayor a 90 dias), tarjeta de circulación, acreditar las enajenaciones si cuenta con endosos.

Cómo: El usuario encargado deberá solicitar toda la documentación necesaria para realizar el trámite que requiera el contribuyente.

#### **Paso 2. Buscar el contribuyente, transacción ZPATR\_VEHICULAR**.

Quién: Usuario encargado en la oficina de recaudación.

Que: Identificación del contribuyente.

Cómo: Se presiona la opción o ayuda de búsqueda en el campo número de interlocutor comercial e ingresamos el RFC en número de identificación y damos doble click en el número de interlocutor comercial.

#### **Paso 3. Elegir trámite y subtrámite**, **transacción ZPATR\_VEHICULAR**.

Quién: Usuario encargado en la oficina de recaudación.

Que: Tipo de trámite y subtrámite.

Cómo: Elegimos el **trámite** rectificación utilizando la ayuda de búsqueda y el **subtrámite** reposición de tarjeta.

#### **Paso 4. Guardamos el trámite.**

Quién: Usuario encargado en la oficina de recaudación.

Que: No aplica.

Cómo: En la parte superior de la pantalla en la barra de herramientas obtenemos el botón guardar.

![](_page_27_Picture_28.jpeg)

![](_page_28_Picture_1.jpeg)

![](_page_28_Picture_2.jpeg)

**Paso 5. Seleccionar las opciones para los mensajes que muestra el sistema en caso de aplicar.**

Quién: Usuario encargado en la oficina de recaudación.

Que: Información ya entregada por el contribuyente.

Cómo: El sistema mostrará mensajes en donde se debe indicar si hay, tarjeta de circulación faltante.

#### **Paso 6. Imprimir comprobante del trámite realizado.**

Quién: Usuario encargado en la oficina de recaudación. Que: No aplica.

Cómo: El sistema mostrará una ventana emergente y presionamos el botón visualizar impresión, luego en la barra de herramientas podemos encontrar el botón de Imprimir, terminada esta actividad en la misma barra de herramientas presionamos el botón atrás, y continuamos con el trámite.

#### **Paso 7. Revisar presupuesto según los datos ingresados, tipo de trámite y subtrámite.**

Quién: Usuario encargado en la oficina de recaudación. Que: No aplica.

Cómo: Presionar el botón contabilizar.

#### **Paso 8. Aceptar la orden de pago.**

Quién: Usuario encargado en la oficina de recaudación. Que: No aplica. Cómo: Presionar el botón continuar.

#### **1.22. Proceso (Rectificación auto antiguo)**

#### **Paso 1. Verificar documentación**.

Quién: Usuario encargado en la oficina de recaudación.

Que: Factura original, identificación del contribuyente, comprobante de domicilio (no mayor a 90 días), tarjeta de circulación, placas.

Cómo: El usuario encargado deberá solicitar toda la documentación necesaria para realizar el trámite que requiera el contribuyente.

#### **Paso 2. Buscar el contribuyente, transacción ZPATR\_VEHICULAR**.

Quién: Usuario encargado en la oficina de recaudación.

Que: Identificación del contribuyente.

Cómo: Se presiona la opción o ayuda de búsqueda en el campo número de interlocutor comercial e ingresamos el RFC en número de identificación y damos doble click en el número de interlocutor comercial.

#### **Paso 3. Elegir trámite y subtrámite**, **transacción ZPATR\_VEHICULAR**.

Quién: Usuario encargado en la oficina de recaudación.

Que: Tipo de trámite y subtrámite.

Cómo: Elegimos el **trámite** rectificación utilizando la ayuda de búsqueda y el **subtrámite** auto antiguo.

#### **Paso 4. Modificar datos de acuerdo con el tipo de trámite y subtrámite.**

![](_page_28_Picture_29.jpeg)

![](_page_29_Picture_1.jpeg)

![](_page_29_Picture_2.jpeg)

Quién: Usuario encargado en la oficina de recaudación.

Que: Datos entregados por el contribuyente.

Cómo: en la pestaña datos generales con la ayuda de búsqueda en clase seleccionamos la clase del vehículo, en datos generales 2 en el campo placa especial escogemos la opción vehículo antiguo e ingresamos los datos Identificador Aut, Folio Oficio Aut, Fecha Oficio Aut.

**Nota**: El campo exento solo se diligencia con el tipo de trámite que lo requiera.

#### **Paso 5. Guardamos el trámite.**

Quién: Usuario encargado en la oficina de recaudación.

Que: No aplica.

Cómo: En la parte superior de la pantalla en la barra de herramientas obtenemos el botón guardar.

#### **Paso 6. Seleccionar las opciones para los mensajes que muestra el sistema en caso de aplicar.**

Quién: Usuario encargado en la oficina de recaudación.

Que: Información ya entregada por el contribuyente.

Cómo: El sistema mostrará mensajes en donde se debe indicar si hay, numero de placas faltantes, tarjeta de circulación faltante, placa numero especifico.

#### **Paso 7. Imprimir comprobante del trámite realizado.**

Quién: Usuario encargado en la oficina de recaudación.

Que: No aplica.

Cómo: El sistema mostrará una ventana emergente y presionamos el botón visualizar impresión, luego en la barra de herramientas podemos encontrar el botón de Imprimir, terminada esta actividad en la misma barra de herramientas presionamos el botón atrás, y continuamos con el trámite.

#### **Paso 8. Revisar presupuesto según los datos ingresados, tipo de trámite y subtrámite.**

Quién: Usuario encargado en la oficina de recaudación. Que: No aplica. Cómo: Presionar el botón contabilizar.

#### **Paso 9. Aceptar la orden de pago.**

Quién: Usuario encargado en la oficina de recaudación. Que: No aplica. Cómo: Presionar el botón continuar.

#### **1.23. Proceso (Rectificación personas con capacidades diferentes)**

#### **Paso 1. Verificar documentación**.

Quién: Usuario encargado en la oficina de recaudación.

Que: Factura original, identificación del contribuyente, comprobante de domicilio (no mayor a 90 dias), tarjeta de circulación, placas, oficio del club atlético Morelia, fotos originales del vehículo, escrito libre donde solicita las placas.

Cómo: El usuario encargado deberá solicitar toda la documentación necesaria para realizar el trámite que requiera el contribuyente.

![](_page_29_Picture_28.jpeg)

![](_page_30_Picture_1.jpeg)

![](_page_30_Picture_2.jpeg)

# **Paso 2. Buscar el contribuyente, transacción ZPATR\_VEHICULAR**.

Quién: Usuario encargado en la oficina de recaudación.

Que: Identificación del contribuyente.

Cómo: Se presiona la opción o ayuda de búsqueda en el campo número de interlocutor comercial e ingresamos el RFC en número de identificación y damos doble click en el número de interlocutor comercial.

#### **Paso 3. Elegir trámite y subtrámite**, **transacción ZPATR\_VEHICULAR**.

Quién: Usuario encargado en la oficina de recaudación.

Que: Tipo de trámite y subtrámite.

Cómo: Elegimos el **trámite** rectificación utilizando la ayuda de búsqueda y el **subtrámite** persona con capacidades diferentes.

#### **Paso 4. Modificar datos de acuerdo con el tipo de trámite y subtrámite.**

Quién: Usuario encargado en la oficina de recaudación.

Que: Datos entregados por el contribuyente.

Cómo: en la pestaña datos generales con la ayuda de búsqueda en clase seleccionamos la clase del vehículo, en datos generales 2 en el campo placa especial escogemos la opción persona con capacidades diferentes e ingresamos los datos Identificador Aut, Folio Oficio Aut, Fecha Oficio Aut.

**Nota**: El campo exento solo se diligencia con el tipo de trámite lo requiera.

#### **Paso 5. Guardamos el trámite.**

Quién: Usuario encargado en la oficina de recaudación.

Que: No aplica.

Cómo: En la parte superior de la pantalla en la barra de herramientas obtenemos el botón guardar.

#### **Paso 6. Seleccionar las opciones para los mensajes que muestra el sistema en caso de aplicar.**

Quién: Usuario encargado en la oficina de recaudación.

Que: Información ya entregada por el contribuyente.

Cómo: El sistema mostrará mensajes en donde se debe indicar si hay, numero de placas faltantes, tarjeta de circulación faltante, placa número especifico.

#### **Paso 7. Imprimir comprobante del trámite realizado.**

Quién: Usuario encargado en la oficina de recaudación. Que: No aplica.

Cómo: El sistema mostrará una ventana emergente y presionamos el botón visualizar impresión, luego en la barra de herramientas podemos encontrar el botón de Imprimir, terminada esta actividad en la misma barra de herramientas presionamos el botón atrás, y continuamos con el trámite.

#### **Paso 8. Revisar presupuesto según los datos ingresados, tipo de trámite y subtrámite.**

Quién: Usuario encargado en la oficina de recaudación.

Que: No aplica.

Cómo: Presionar el botón contabilizar.

### **Paso 9. Aceptar la orden de pago.**

![](_page_30_Picture_32.jpeg)

![](_page_31_Picture_1.jpeg)

![](_page_31_Picture_2.jpeg)

Quién: Usuario encargado en la oficina de recaudación. Que: No aplica. Cómo: Presionar el botón continuar.

# **1.24. Proceso (Rectificación Gobierno)**

#### **Paso 1. Buscar el contribuyente, transacción ZPATR\_VEHICULAR**.

Quién: Usuario encargado en la oficina de recaudación.

Que: Identificación del contribuyente.

Cómo: Se presiona la opción o ayuda de búsqueda en el campo número de interlocutor comercial e ingresamos el RFC en número de identificación y damos doble click en el número de interlocutor comercial.

### **Paso 2. Elegir trámite y subtrámite**, **transacción ZPATR\_VEHICULAR**.

Quién: Usuario encargado en la oficina de recaudación.

Que: Tipo de trámite y subtrámite.

Cómo: Elegimos el **trámite** rectificación utilizando la ayuda de búsqueda y el **subtrámite** gobierno.

#### **Paso 3. Modificar datos de acuerdo con el tipo de trámite y subtrámite.**

Quién: Usuario encargado en la oficina de recaudación.

Que: Datos entregados por el contribuyente.

Cómo: En la pestaña datos generales 2 en el campo placa especial escogemos la opción gobierno e ingresamos los datos Identificador Aut, Folio Oficio Aut, Fecha Oficio Aut, Num. Resguardo, Fecha Resguardo.

**Nota**: El campo exento solo se diligencia con el tipo de trámite que lo requiera.

En la pestaña datos generales 3 ingresamos en el campo uso de gobierno el respectivo uso que requiera el trámite con la ayuda de búsqueda, nivel de gobierno seleccionamos la posibilidad que nos da la ayuda de búsqueda.

#### **Paso 4. Guardamos el trámite.**

Quién: Usuario encargado en la oficina de recaudación.

Que: No aplica.

Cómo: En la parte superior de la pantalla en la barra de herramientas obtenemos el botón guardar.

#### **Paso 5. Imprimir comprobante del trámite realizado.**

Quién: Usuario encargado en la oficina de recaudación. Que: No aplica.

Cómo: El sistema mostrará una ventana emergente y presionamos el botón visualizar impresión, luego en la barra de herramientas podemos encontrar el botón de Imprimir, terminada esta actividad en la misma barra de herramientas presionamos el botón atrás, y continuamos con el trámite.

#### **Paso 6. Aceptar el mensaje de trámite exitoso.**

Quién: Usuario encargado en la oficina de recaudación. Que: No aplica. Cómo: Presionar el botón continuar.

![](_page_31_Picture_28.jpeg)

![](_page_32_Picture_0.jpeg)

![](_page_32_Picture_2.jpeg)

# **1.25. Proceso (Rectificación Ambulancia)**

#### **Paso 1. Verificar documentación.**

Quién: Usuario encargado en la oficina de recaudación.

Que: Factura original, identificación del contribuyente, comprobante de domicilio (no mayor a 90 dias), tarjeta de circulación, certificado médico del dif del cref.

Cómo: El usuario encargado deberá solicitar toda la documentación necesaria para realizar el trámite que requiera el contribuyente.

#### **Paso 2. Buscar el contribuyente, transacción ZPATR\_VEHICULAR**.

Quién: Usuario encargado en la oficina de recaudación.

Que: Identificación del contribuyente.

Cómo: Se presiona la opción o ayuda de búsqueda en el campo número de interlocutor comercial e ingresamos el RFC en número de identificación y damos doble click en el número de interlocutor comercial.

#### **Paso 3. Elegir trámite y subtrámite**, **transacción ZPATR\_VEHICULAR**.

Quién: Usuario encargado en la oficina de recaudación.

Que: Tipo de trámite y subtrámite.

Cómo: Elegimos el trámite rectificación utilizando la ayuda de búsqueda y el subtrámite ambulancia.

#### **Paso 4. Modificar datos de acuerdo con el tipo de trámite y subtrámite.**

Quién: Usuario encargado en la oficina de recaudación.

Que: Datos entregados por el contribuyente.

Cómo: En la pestaña datos generales 2 en el campo placa especial escogemos la opción gobierno e ingresamos los datos Identificador Aut, Folio Oficio Aut, Fecha Oficio, Aut, Num. Resguardo, Fecha Resguardo.

**Nota**: El campo exento solo se diligencia con el tipo de trámite que lo requiera.

En la pestaña datos generales 3 ingresamos los datos de uso, uso de gobierno y nivel de gobierno con sus respectivas ayudas de búsqueda de acuerdo con el trámite realizado.

#### **Paso 5. Guardamos el trámite.**

Quién: Usuario encargado en la oficina de recaudación.

Que: No aplica.

Cómo: En la parte superior de la pantalla en la barra de herramientas obtenemos el botón guardar.

#### **Paso 6. Imprimir comprobante del trámite realizado.**

Quién: Usuario encargado en la oficina de recaudación.

Que: No aplica.

Cómo: El sistema mostrará una ventana emergente y presionamos el botón visualizar impresión, luego en la barra de herramientas podemos encontrar el botón de Imprimir, terminada esta actividad en la misma barra de herramientas presionamos el botón atrás, y continuamos con el trámite.

#### **Paso 7. Aceptar el mensaje de trámite exitoso.**

![](_page_32_Picture_31.jpeg)

![](_page_33_Picture_1.jpeg)

![](_page_33_Picture_2.jpeg)

Quién: Usuario encargado en la oficina de recaudación. Que: No aplica. Cómo: Presionar el botón continuar.

# **1.26. Proceso (Rectificación Bomberos)**

#### **Paso 1. Verificar documentación.**

Quién: Usuario encargado en la oficina de recaudación.

Que: Factura original, identificación del contribuyente, comprobante de domicilio (no mayor a 90 dias), oficio de resguardo de patrimonio, oficio de comisión

Cómo: El usuario encargado deberá solicitar toda la documentación necesaria para realizar el trámite que requiera el contribuyente.

#### **Paso 2. Buscar el contribuyente, transacción ZPATR\_VEHICULAR**.

Quién: Usuario encargado en la oficina de recaudación.

Que: Identificación del contribuyente.

Cómo: Se presiona la opción o ayuda de búsqueda en el campo número de interlocutor comercial e ingresamos el RFC en número de identificación y damos doble click en el número de interlocutor comercial.

#### **Paso 3. Elegir trámite y subtrámite**, **transacción ZPATR\_VEHICULAR**.

Quién: Usuario encargado en la oficina de recaudación.

Que: Tipo de trámite y subtrámite.

Cómo: Elegimos el trámite rectificación utilizando la ayuda de búsqueda y el subtrámite bomberos.

#### **Paso 4. Modificar datos de acuerdo con el tipo de trámite y subtrámite.**

Quién: Usuario encargado en la oficina de recaudación.

Que: Datos entregados por el contribuyente.

Cómo: En la pestaña datos generales 2 en el campo placa especial escogemos la opción gobierno e ingresamos los datos Identificador Aut, Folio Oficio Aut, Fecha Oficio, Aut, Num. Resguardo, Fecha Resguardo.

**Nota**: El campo exento solo se diligencia con el tipo de trámite que lo requiera.

En la pestaña datos generales 3 ingresamos los datos de uso, uso de gobierno y nivel de gobierno con sus respectivas ayudas de búsqueda de acuerdo con el trámite realizado.

#### **Paso 5. Guardamos el trámite.**

Quién: Usuario encargado en la oficina de recaudación.

Que: No aplica.

Cómo: En la parte superior de la pantalla en la barra de herramientas obtenemos el botón guardar.

#### **Paso 6. Imprimir comprobante del trámite realizado.**

Quién: Usuario encargado en la oficina de recaudación. Que: No aplica.

Cómo: El sistema mostrará una ventana emergente y presionamos el botón visualizar impresión, luego en la barra de herramientas podemos encontrar el botón de Imprimir,

![](_page_33_Picture_30.jpeg)

![](_page_34_Picture_1.jpeg)

![](_page_34_Picture_2.jpeg)

terminada esta actividad en la misma barra de herramientas presionamos el botón atrás, y continuamos con el trámite.

#### **Paso 7. Aceptar el mensaje de trámite exitoso.**

Quién: Usuario encargado en la oficina de recaudación. Que: No aplica. Cómo: Presionar el botón continuar.

#### **1.27. Proceso (Rectificación Transporte escolar)**

#### **Paso 1. Verificar documentación.**

Quién: Usuario encargado en la oficina de recaudación.

Que: Factura original, identificación del contribuyente, comprobante de domicilio (no mayor a 90 días), oficio de resguardo de patrimonio municipal, oficio de comisión.

Cómo: El usuario encargado deberá solicitar toda la documentación necesaria para realizar el trámite que requiera el contribuyente.

#### **Paso 2. Buscar el contribuyente, transacción ZPATR\_VEHICULAR.**

Quién: Usuario encargado en la oficina de recaudación.

Que: Identificación del contribuyente.

Cómo: Se presiona la opción o ayuda de búsqueda en el campo número de interlocutor comercial e ingresamos el RFC en número de identificación y damos doble click en el número de interlocutor comercial.

#### **Paso 3. Elegir trámite y subtrámite, transacción ZPATR\_VEHICULAR.**

Quién: Usuario encargado en la oficina de recaudación.

Que: Tipo de trámite y subtrámite.

Cómo: Elegimos el trámite rectificación utilizando la ayuda de búsqueda y el subtrámite transporte escolar.

#### **Paso 4. Modificar datos de acuerdo con el tipo de trámite y subtrámite.**

Quién: Usuario encargado en la oficina de recaudación.

Que: Datos entregados por el contribuyente.

Cómo: En la pestaña datos generales 2 en el campo placa especial escogemos la opción escolar e ingresamos los datos Identificador Aut, Folio Oficio Aut, Fecha Oficio, Num. Aseguradora, Num. Poliza Aseg, Fecha Vigencia Segur.

**Nota:** El campo exento solo se diligencia con el tipo de trámite que lo requiera.

En la pestaña datos generales 3 ingresamos los datos de uso, uso de gobierno y nivel de gobierno con sus respectivas ayudas de búsqueda de acuerdo con el trámite realizado.

#### **Paso 5. Guardamos el trámite.**

Quién: Usuario encargado en la oficina de recaudación. Que: No aplica.

Cómo: En la parte superior de la pantalla en la barra de herramientas obtenemos el botón guardar.

#### **Paso 6. Imprimir comprobante del trámite realizado.**

Quién: Usuario encargado en la oficina de recaudación.

![](_page_34_Picture_30.jpeg)

![](_page_35_Picture_1.jpeg)

![](_page_35_Picture_2.jpeg)

Que: No aplica.

Cómo: El sistema mostrará una ventana emergente y presionamos el botón visualizar impresión, luego en la barra de herramientas podemos encontrar el botón de Imprimir, terminada esta actividad en la misma barra de herramientas presionamos el botón atrás, y continuamos con el trámite.

### **Paso 7. Aceptar el mensaje de trámite exitoso.**

Quién: Usuario encargado en la oficina de recaudación. Que: No aplica. Cómo: Presionar el botón continuar.

### **1.28. Proceso (Rectificación quitar placa especial)**

#### **Paso 1. Verificar documentación.**

Quién: Usuario encargado en la oficina de recaudación.

Que: Factura original, identificación del contribuyente, comprobante de domicilio (no mayor a 90 dias), revista mecánica, seguro del viajero, escrito de la escuela.

Cómo: El usuario encargado deberá solicitar toda la documentación necesaria para realizar el trámite que requiera el contribuyente.

#### **Paso 2. Buscar el contribuyente, transacción ZPATR\_VEHICULAR**.

Quién: Usuario encargado en la oficina de recaudación.

Que: Identificación del contribuyente.

Cómo: Se presiona la opción o ayuda de búsqueda en el campo número de interlocutor comercial e ingresamos el RFC en número de identificación y damos doble click en el número de interlocutor comercial.

#### **Paso 3. Elegir trámite y subtrámite**, **transacción ZPATR\_VEHICULAR**.

Quién: Usuario encargado en la oficina de recaudación.

Que: Tipo de trámite y subtrámite.

Cómo: Elegimos el trámite rectificación utilizando la ayuda de búsqueda y el subtrámite quitar placa especial.

#### **Paso 4. Modificar datos de acuerdo con el tipo de trámite y subtrámite.**

Quién: Usuario encargado en la oficina de recaudación.

Que: Datos entregados por el contribuyente.

Cómo: En la pestaña datos generales 2 en el campo placa especial escogemos la opción gobierno e ingresamos los datos, Num. Resguardo, Fecha Resguardo.

#### **Paso 5. Guardamos el trámite.**

Quién: Usuario encargado en la oficina de recaudación. Que: No aplica. Cómo: En la parte superior de la pantalla en la barra de herramientas obtenemos el botón guardar.

#### **Paso 6. Imprimir comprobante del trámite realizado.**

Quién: Usuario encargado en la oficina de recaudación. Que: No aplica.

![](_page_35_Picture_29.jpeg)

![](_page_36_Picture_1.jpeg)

![](_page_36_Picture_2.jpeg)

Cómo: El sistema mostrará una ventana emergente y presionamos el botón visualizar impresión, luego en la barra de herramientas podemos encontrar el botón de Imprimir, terminada esta actividad en la misma barra de herramientas presionamos el botón atrás, y continuamos con el trámite.

#### **Paso 7. Aceptar el mensaje de trámite exitoso.**

Quién: Usuario encargado en la oficina de recaudación. Que: No aplica. Cómo: Presionar el botón continuar.

#### **1.29. Proceso (Rectificación situación crítica)**

#### **Paso 1. Verificar documentación.**

Quién: Usuario encargado en la oficina de recaudación. Que: Factura original, identificación del contribuyente, tarjeta de circulación. Cómo: El usuario encargado deberá solicitar toda la documentación necesaria para realizar el trámite que requiera el contribuyente.

#### **Paso 2. Buscar el contribuyente, transacción ZPATR\_VEHICULAR**.

Quién: Usuario encargado en la oficina de recaudación.

Que: Identificación del contribuyente.

Cómo: Se presiona la opción o ayuda de búsqueda en el campo número de interlocutor comercial e ingresamos el RFC en número de identificación y damos doble click en el número de interlocutor comercial.

#### **Paso 3. Elegir trámite y subtrámite, transacción ZPATR\_VEHICULAR**.

Quién: Usuario encargado en la oficina de recaudación.

Que: Tipo de trámite y subtrámite.

Cómo: Elegimos el **trámite** rectificación utilizando la ayuda de búsqueda y el **subtrámite** situación crítica.

#### **Paso 4. Modificar datos de acuerdo con el tipo de trámite y subtrámite.**

Quién: Usuario encargado en la oficina de recaudación.

Que: Datos entregados por el contribuyente.

Cómo: En la pestaña datos generales 2 con la ayuda de búsqueda ingresamos el tipo de situación crítica.

#### **Paso 5. Guardamos el trámite.**

Quién: Usuario encargado en la oficina de recaudación.

Que: No aplica.

Cómo: En la parte superior de la pantalla en la barra de herramientas obtenemos el botón guardar.

#### **Paso 6. Imprimir comprobante del trámite realizado.**

Quién: Usuario encargado en la oficina de recaudación. Que: No aplica.

Cómo: El sistema mostrará una ventana emergente y presionamos el botón visualizar impresión, luego en la barra de herramientas podemos encontrar el botón de Imprimir,

![](_page_36_Picture_28.jpeg)

![](_page_37_Picture_2.jpeg)

terminada esta actividad en la misma barra de herramientas presionamos el botón atrás, y continuamos con el trámite.

#### **Paso 7. Aceptar el mensaje de trámite exitoso.**

Quién: Usuario encargado en la oficina de recaudación. Que: No aplica. Cómo: Presionar el botón continuar.

# **2. Importancia del proceso**

Llevar un control a detalle de la información del contribuyente y poder determinar los respectivos adeudos de forma oportuna y proporcionar información integrada y confiable para la toma de decisiones.

# **3. Transacciones**

ZPATR\_CONTRIB ZPATR\_VEHICULAR

![](_page_37_Picture_10.jpeg)